22.02.2024

Kundenname Kunden-Nr.: Kundennummer

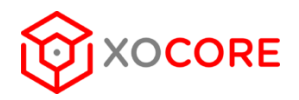

# **ANLEITUNG MULTI-FAKTOR-AUTHENTIFIZIERUNG (MFA)**

# **EINRICHTUNG IHRER MFA**

Gehen Sie auf office.com und melden Sie sich mit Ihrer E-Mail Adresse an. Klicken Sie zuerst auf das Symbol Einstellungen oben rechts und anschließend auf "Kontoeinstellungen aktualisieren"

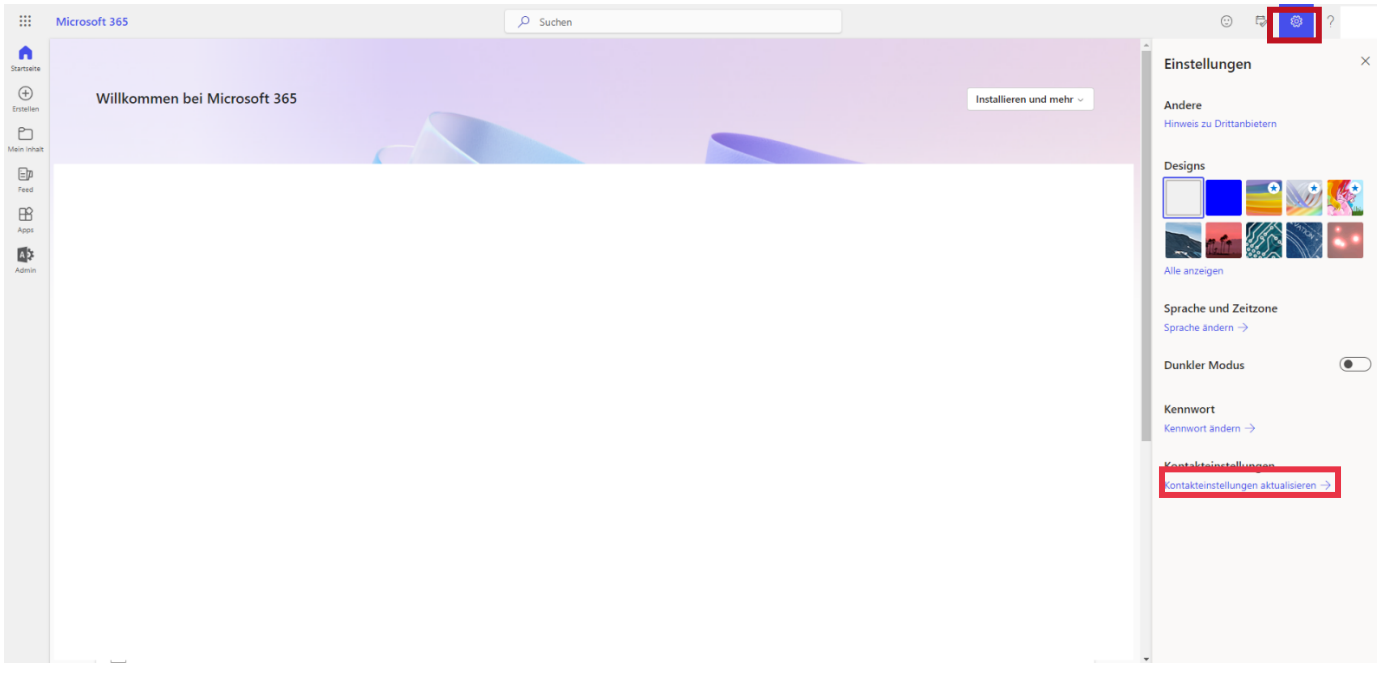

22.02.2024

Kundenname Kunden-Nr.: Kundennummer

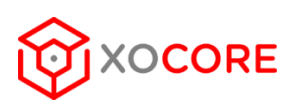

#### Klicken Sie auf "Sicherheitsinformation"

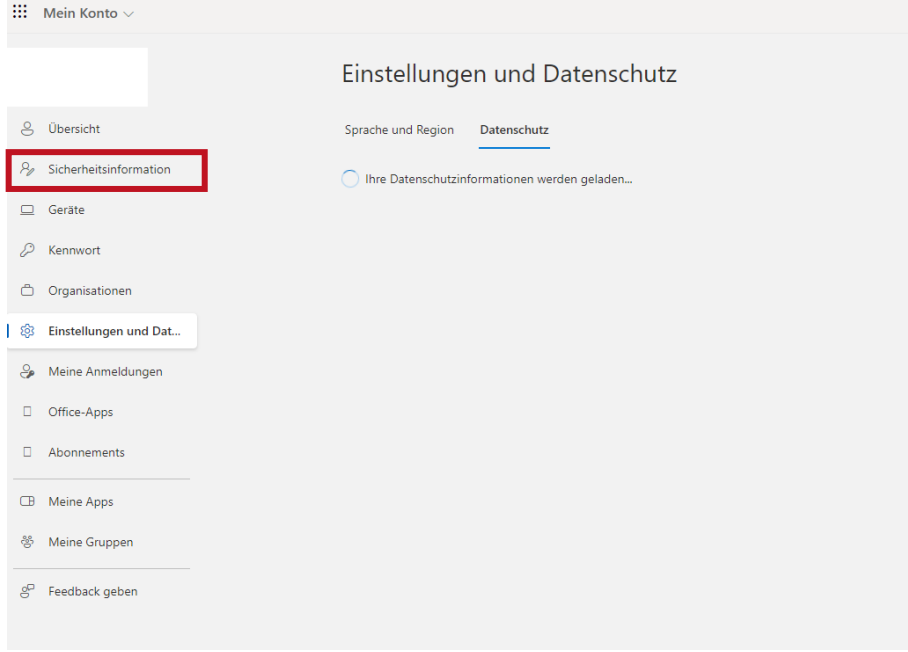

Nun können Sie neue Anmeldemethoden hinzufügen.

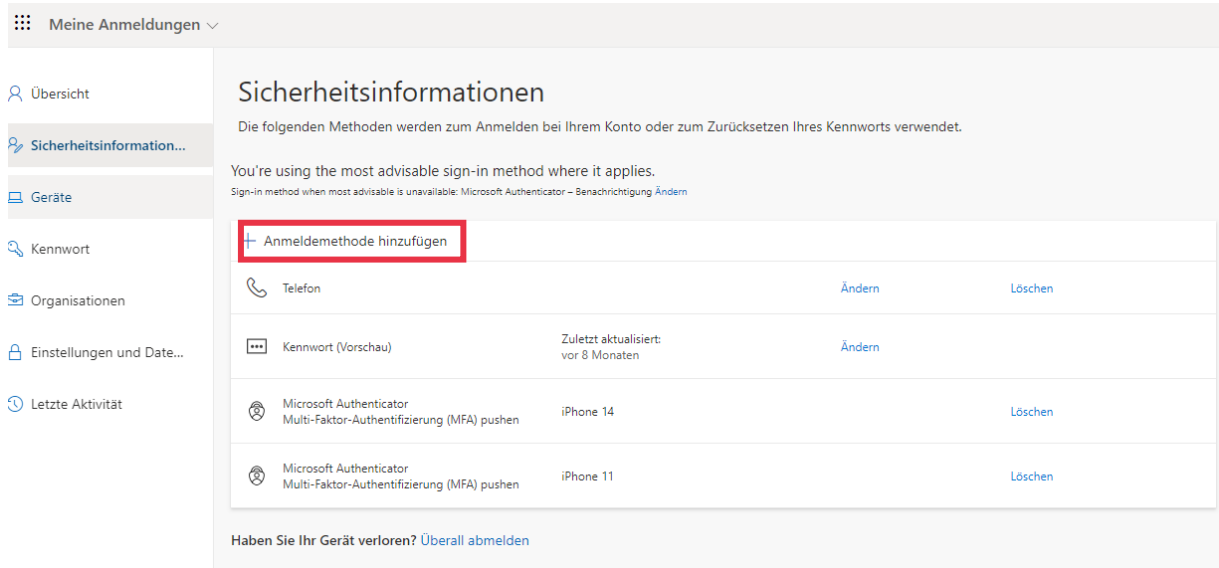

Wir empfehlen die Microsoft Authenticator-App zu nutzen.

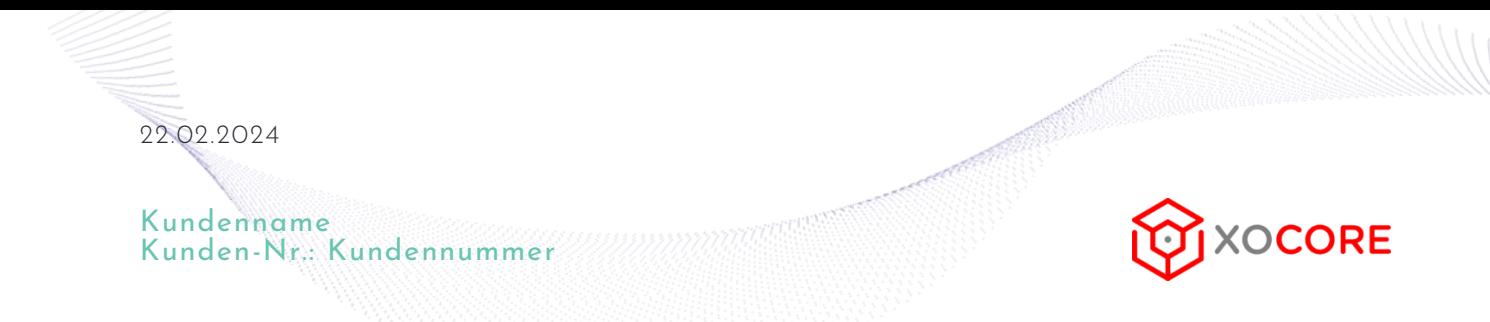

Laden Sie in Ihrem APP-Store die Microsoft Authenticator-App runter.

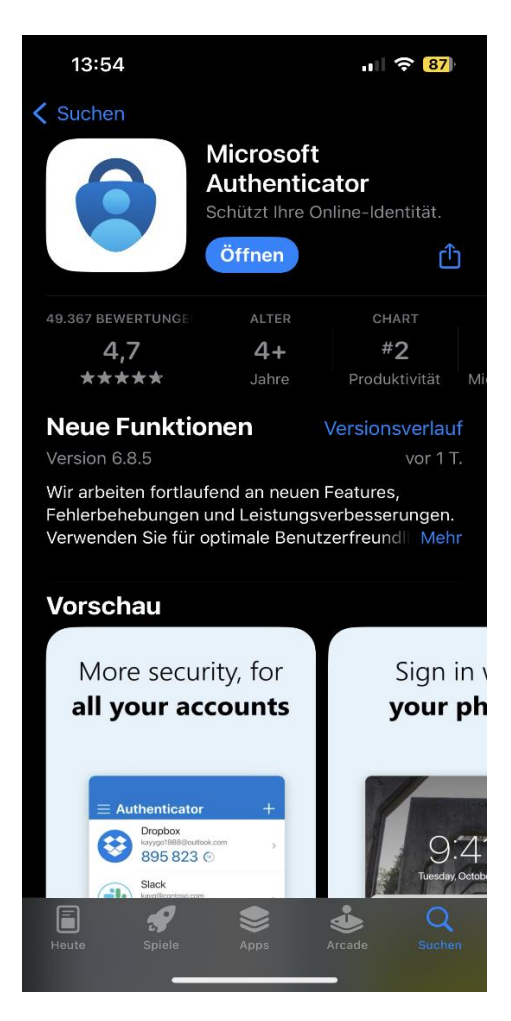

Klicken Sie anschließend in Ihrem "Webbrowser am Laptop/PC auf weiter.

#### Microsoft Authenticator

 $\times$ 

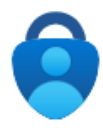

### Rufen Sie zuerst die App ab.

Installieren Sie die Microsoft Authenticator-App auf Ihrem Smartphone. Jetzt herunterladen

Nachdem Sie die Microsoft Authenticator-App auf Ihrem Gerät installiert haben, wählen Sie "Weiter".

Ich möchte eine andere Authentifikator-App verwenden

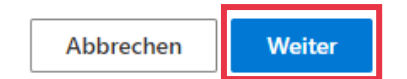

Klicken Sie erneut auf weiter bis Sie bei "QR-Code scannen" gelandet sind.

22.02.2024

Kundenname Kunden-Nr.: Kundennummer

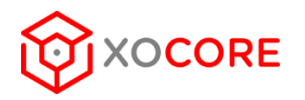

In der Authenticator-App können Sie oben rechts auf das + Symbol klicken,

Geschäfts- oder Schulkonto klicken und den Zugriff auf die Kamera erlauben.

Anschliessend auf "QR-Code scannen" klicken.

Scannen Sie jetzt den QR-Code und klicken Sie den Weiter Button.

Geben Sie jetzt die Nummer die auf dem Bildschirm des Laptops auftaucht in Ihr Handy ein und die Multi-Faktor-Authentifizierung ist abgeschlossen.

## **DIESER PROZESS MUSS NUR EINMALIG DURCHLAUFEN WERDEN ODER WENN SIE EIN NEUES HANDY BESITZEN. DIE APP FRAGT BEI UNSICHEREN ANMELDEVERSUCHEN OB SIE ES SIND, ERLAUBEN SIE DAHER GGF. DIE BENACHRICHTIGUNGSFUNKTION.**